## Számítógépes grafika 05 HF

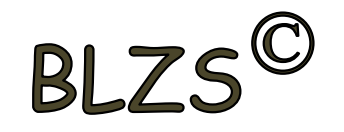

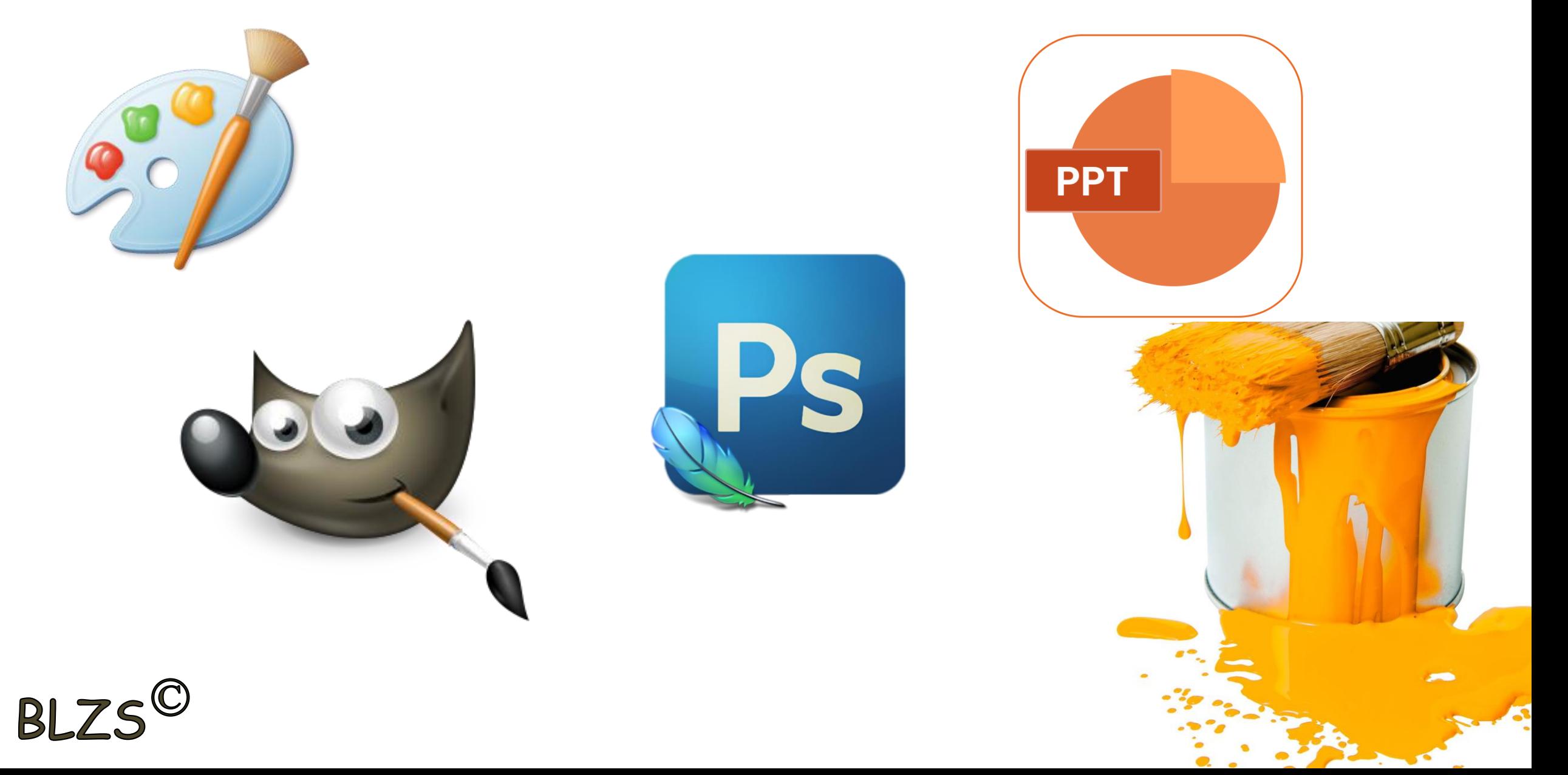

## Készítsd el a következő feladatot

## Eredeti kép letöltése: [https://baranyilaszlozsolt.com/admin/](https://baranyilaszlozsolt.com/admin/gallery/44/auto.jpg) gallery/44/auto.jpg

GIMP letöltése: <https://www.gimp.org/>

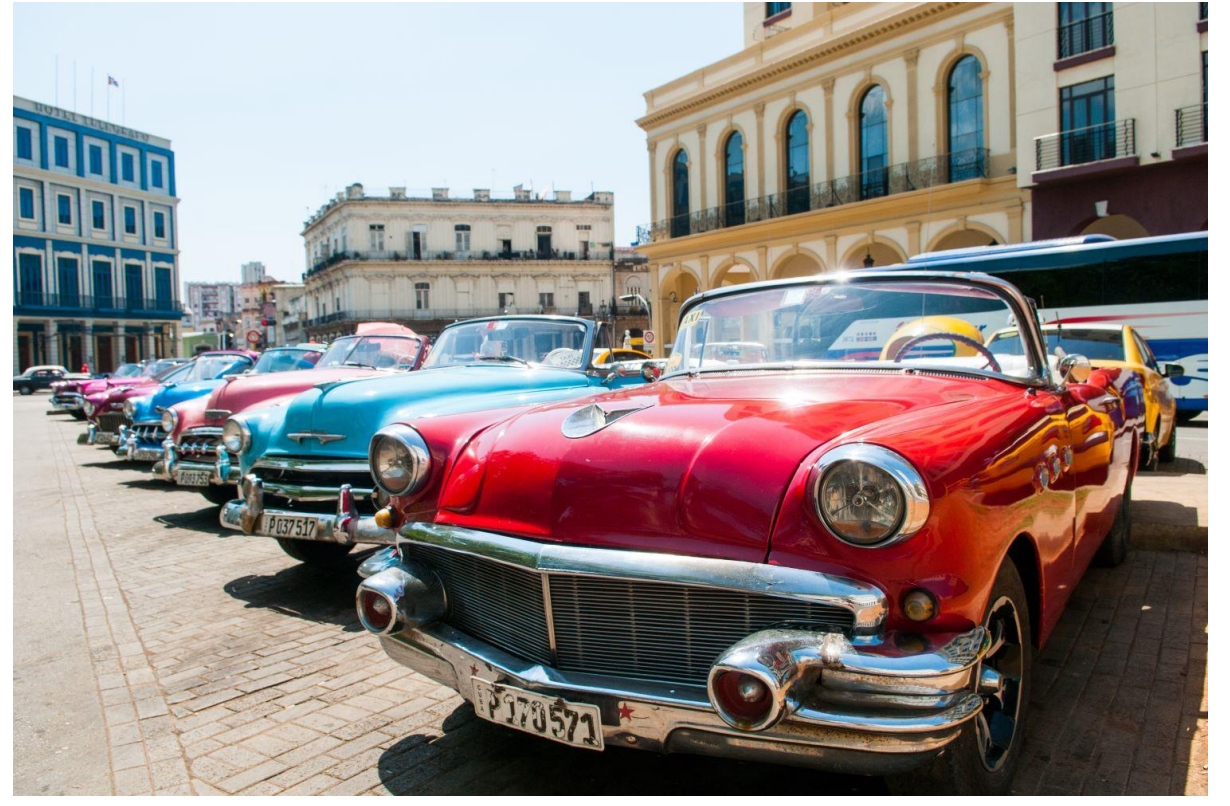

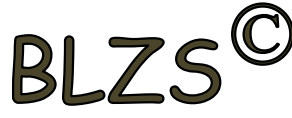

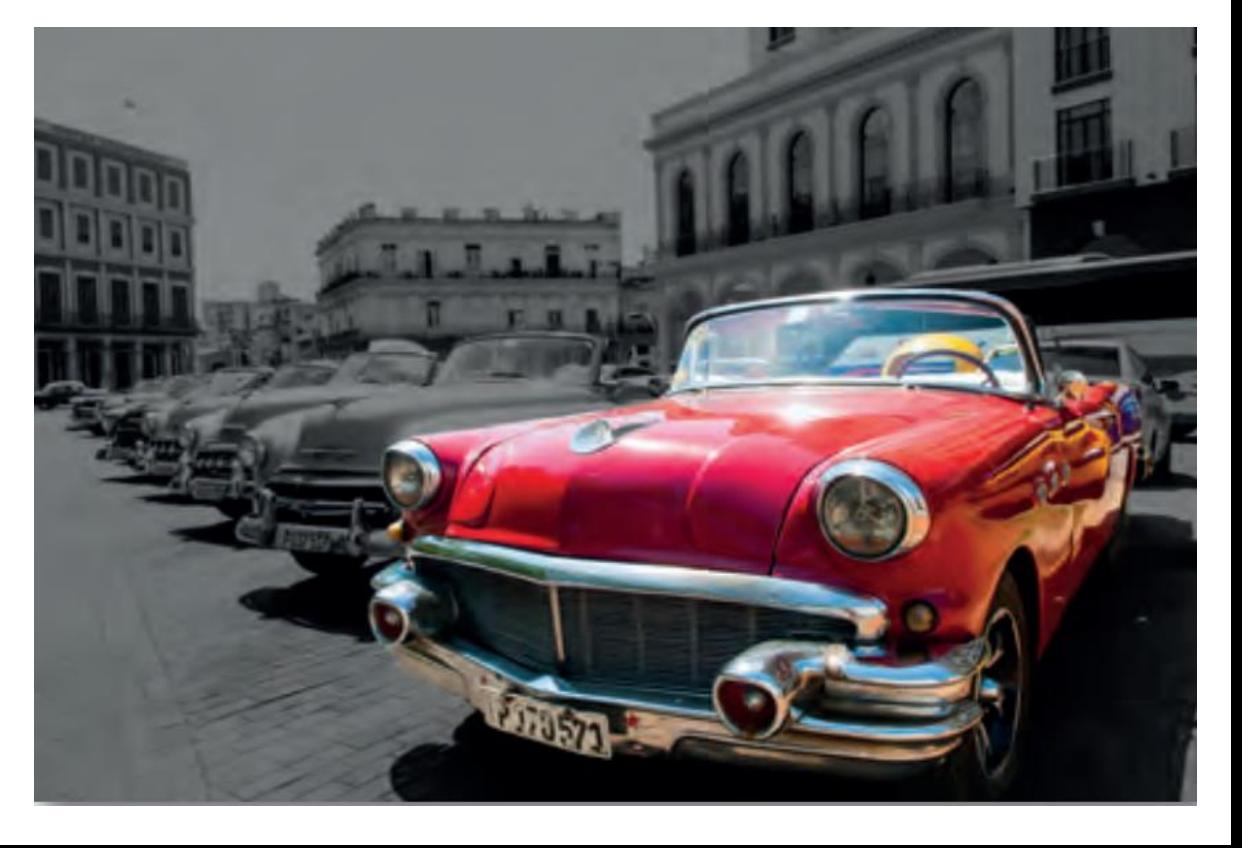

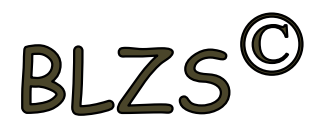

## Segítség a feladat elkészítéséhez

- 
- 1. Nyissuk meg az auto. jpg képet! Itt nagyon fontos megjegyezni, hogy a JPG-formátumú képek egyáltalán nem alkalmasak az alfa-csatorna kezelésére.
- 2. A rétegkezelőben kattintsunk jobb gombbal a rétegen, és kétszerezzük meg! Ez sokkal gyorsabb, mint az első feladatnál bemutatott másolás, beillesztés, új réteggé alakítás műveletsorozat.
- 3. Nevezzük el a rétegeket jobb gomb segítségével! A felső réteg neve legyen autó, az alsó réteg neve legyen utca! Az utca réteg megjelenítését kapcsoljuk ki a réteg neve mellett található szemet ábrázoló ikon segítségével.
- 4. Válasszuk ki az autó réteget, és a lasszó segítségével (szabadkézi kijelölési eszköz) jelöljük ki a körvonalát!
- 5. Fordítsuk meg a kijelölést (invertálás), és töröljük az utcaképet! Azt fogjuk tapasztalni, hogy a törlés helyén a képünk háttérszínű lett. (Ha az alapbeállításon nem módosítottunk, akkor ez fehér.) Ennek az az oka, hogy nem adtunk alfa-csatornát a képhez, és mint korábban írtuk, a forrásként használt JPG-képformátum ezt nem támogatja!

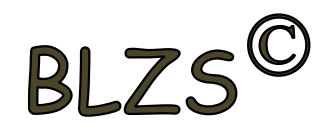

- 5. Fordítsuk meg a kijelölést (invertálás), és töröljük az utcaképet! Azt fogjuk tapasztalni, hogy a törlés helyén a képünk háttérszínű lett. (Ha az alapbeállításon nem módosítottunk, akkor ez fehér.) Ennek az az oka, hogy nem adtunk alfa-csatornát a képhez, és mint korábban írtuk, a forrásként használt JPG-képformátum ezt nem támogatja!
- 6. Vonjuk vissza Ctrl + Z segítségével a törlés parancsot, és adjunk alfa-csatornát az autó réteghez jobb gomb segítségével a rétegkezelőben! Próbálkozzunk ismét a törléssel! Az autó rétegen a teljes háttér átlátszó - átlátszatlansága 0, az ilyen területeket szürkeárnyalatos pepita megjelenítéssel mutatják a szoftverek -, míg az autó átlátszatlan! Fogalmazhatunk úgy is, hogy a háttér esetében a képpontok "eltűntek". Jó tudni, hogy a 0 átlátszatlanságtól eltérő összes pont egyszerűen kijelölhető az alfa-csatorna kijelölése lehetőséggel.
- 7. Szüntessük meg a kijelölést!
- 8. Válasszuk ki az utca réteget, jelenítsük meg, és változtassuk a réteget szürkeárnyalatossá (Színek / Telítetlenné tevés)!
- 9. Mentsük a munkánkat utca néven a szoftver alapértelmezett formátumában, illetve exportáljuk PNG-formátumban ugyanezen a néven!

Ezt a feladatot rétegkétszerezés nélkül is megoldhattuk volna egyszerűen úgy, hogy megnyitás után egyből kijelöljük az autót szabadkézi kijelölő eszköz segítségével, majd a kijelölés megfordítása után szürkeárnyalatossá tesszük az autón kívüli területet. Ám ez a módszer nem teszi lehetővé a háttér lecserélését. Ezek után, ha más hátteret szeretnénk az autónk mögé, könnyen megtehetjük, ha az utca réteg megjelenítését kikapcsoljuk, és helyette másik képet teszünk be új rétegként.